# **How to schedule Zoom meetings for online oral exams**

+ invite examiners

- 1. Sign in at Zoom website
- 2. Click "Schedule a meeting"
- 3. Enter details and select settings (add internal examiner(s))
- 4. Share the link for the meeting with external examiner(s)
- 5. Overview of meetings
- 6. Edit a meeting (change settings)

#### 1. Go to: [https://ucph-ku.zoom.us](https://ucph-ku.zoom.us/) and sign in with your KU-login

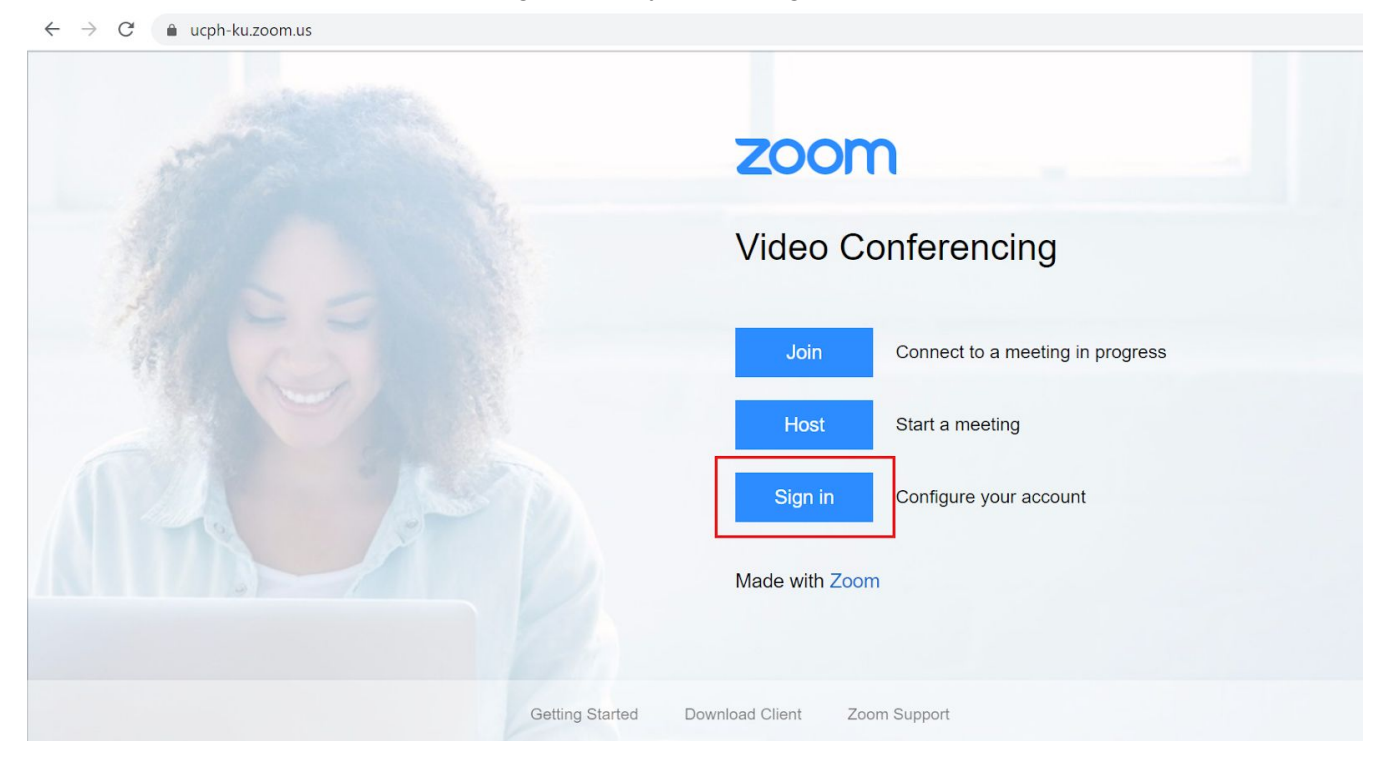

# 2. Click "Schedule a meeting"

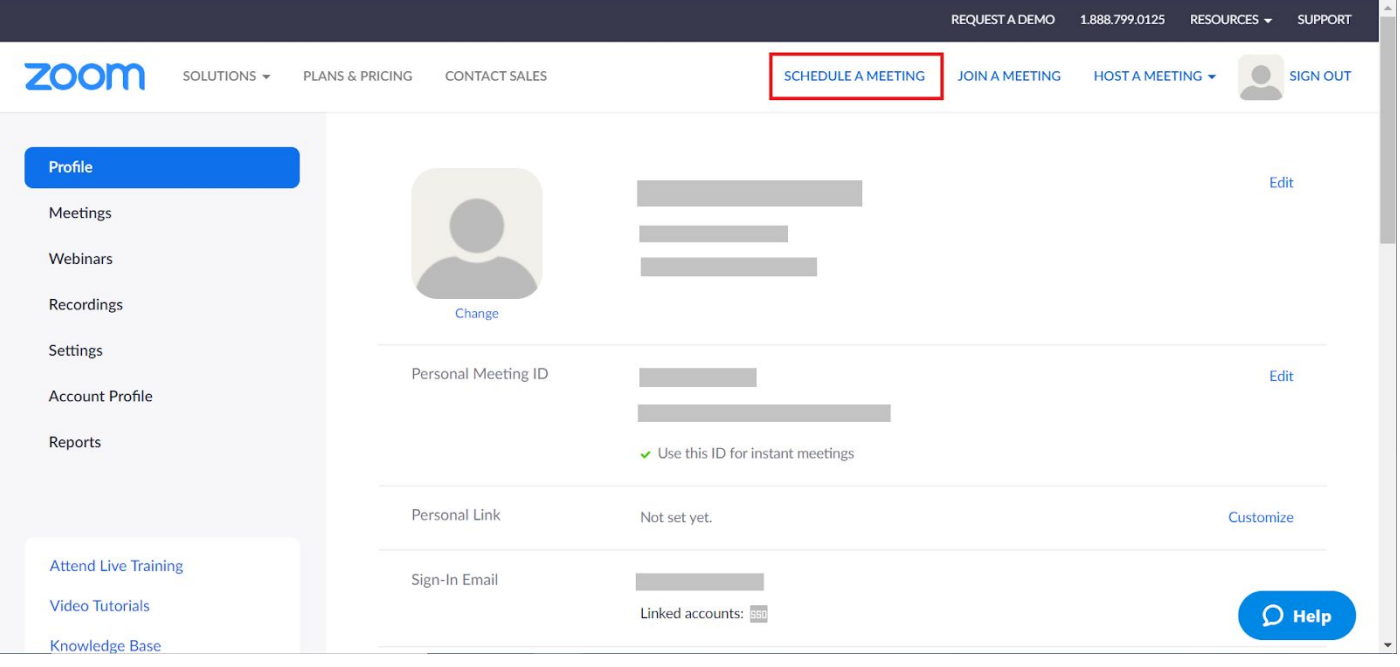

# 3. Enter details and select settings

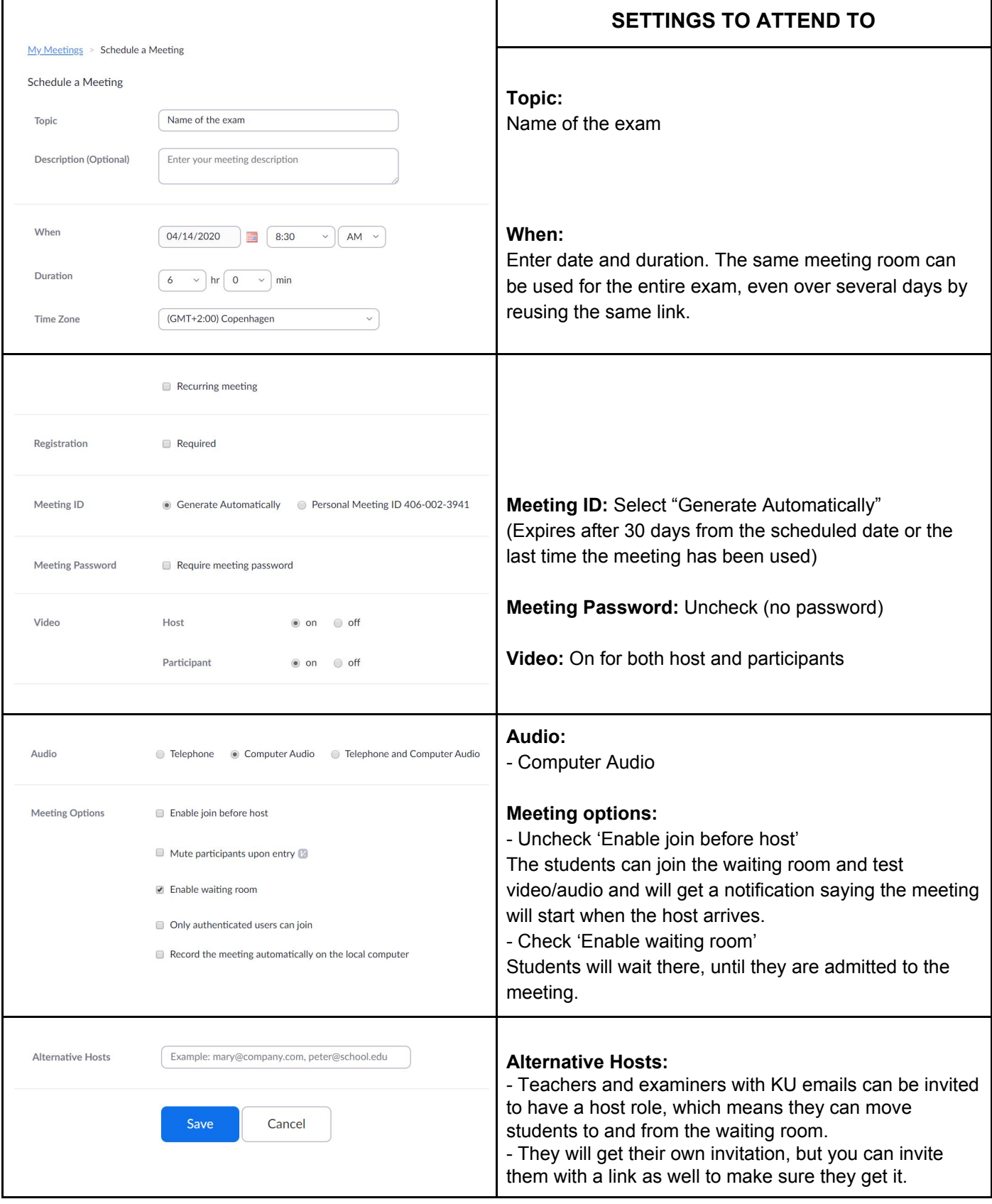

### 4. Share the link for the meeting with the external examiner(s)

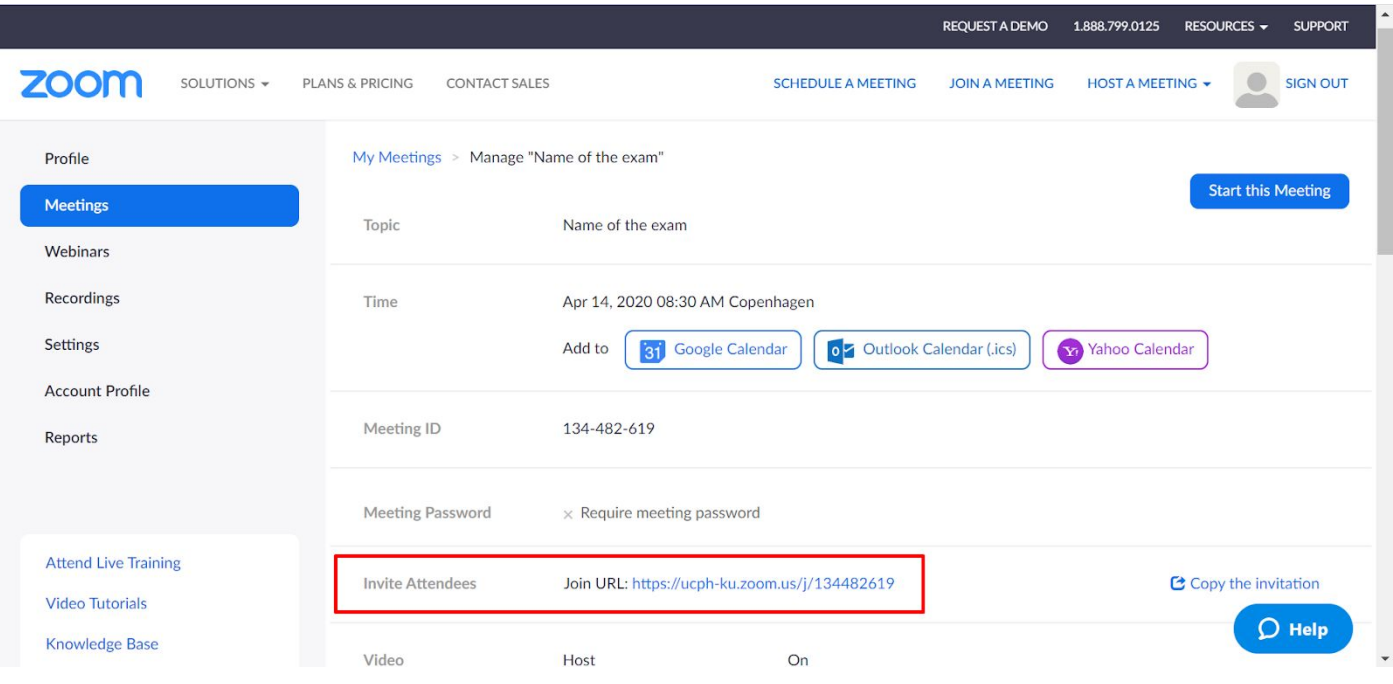

# 5. Overview of upcoming meetings. Click on the blue name, if you need to edit it (e.g. change settings)

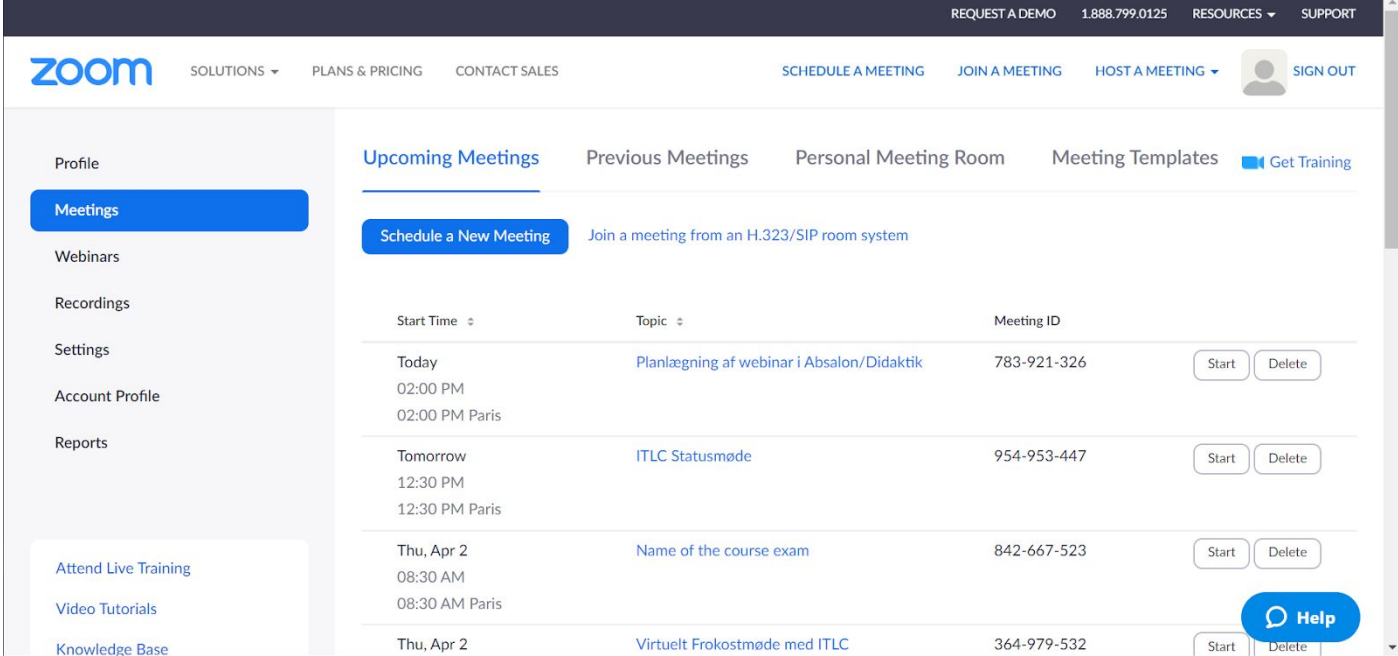

### 6. Edit meetings: Scroll to the bottom of it and click "edit"

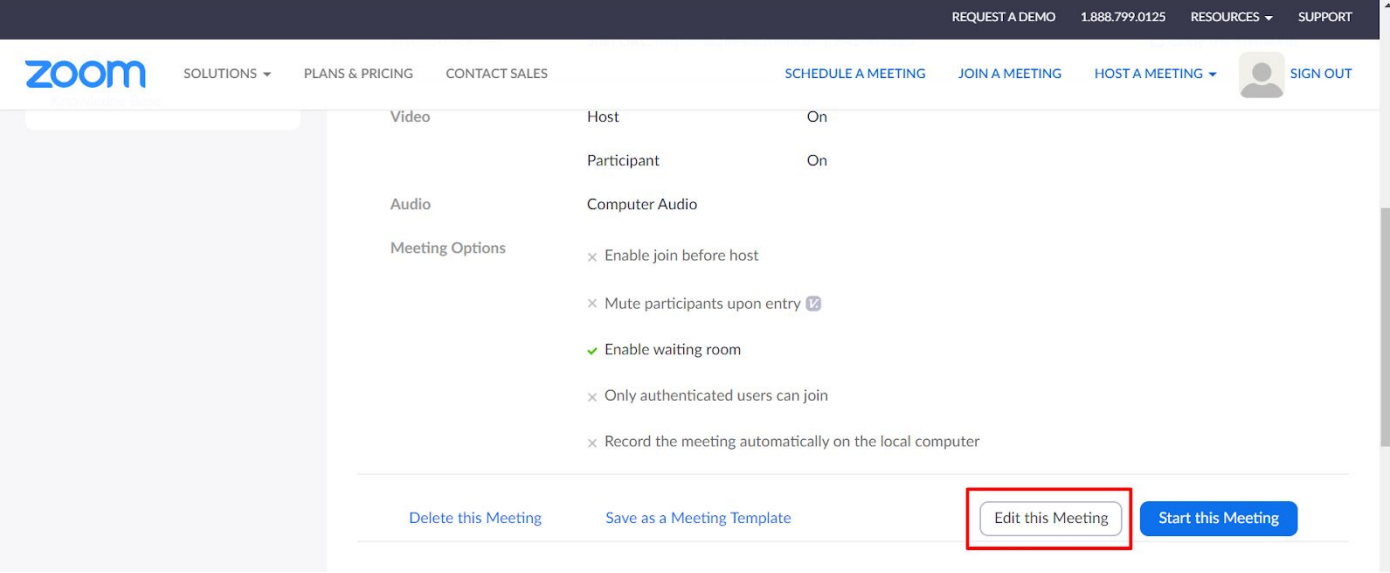